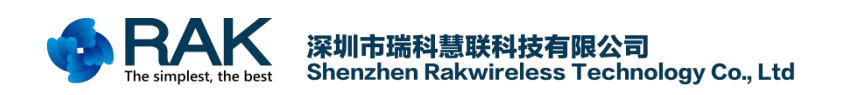

# **RAK831 Pilot Gateway User Manual V1.0**

Shenzhen Rakwireless Technology Co., Ltd [www.rakwireless.com](http://www.rakwireless.com) [info@rakwireless.com](mailto:info@rakwireless.com)

> © 2018 Rakwireless all rights reserved. in this document , the actual company and product names, trademarks are their respective owners. After update the new version, this document without prior notice.

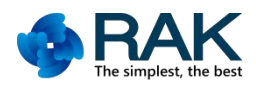

### **Contents**

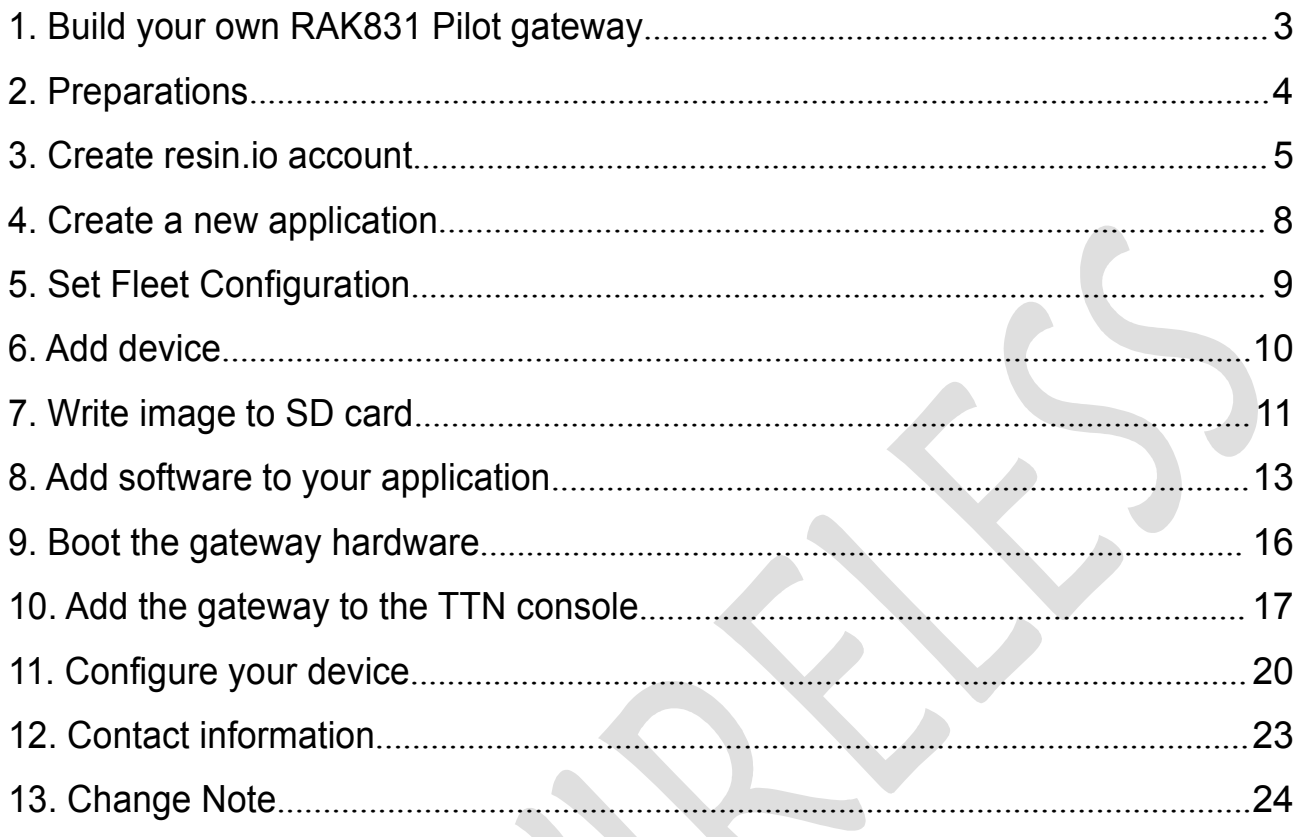

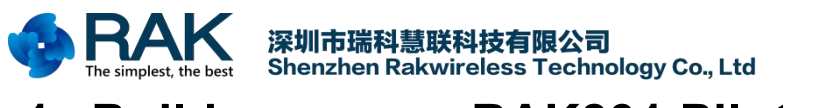

# <span id="page-2-0"></span>**1. Build your own RAK831 Pilot gateway**

This documents are from a workshop held during the Things Network Conference 2018, in this workshop, many developers build a gateway based on RAK831 and a Raspberry Pi model 3. We can use this tutorial as the reference to understand how to connect RAK831 Pilot gateway to TTN.

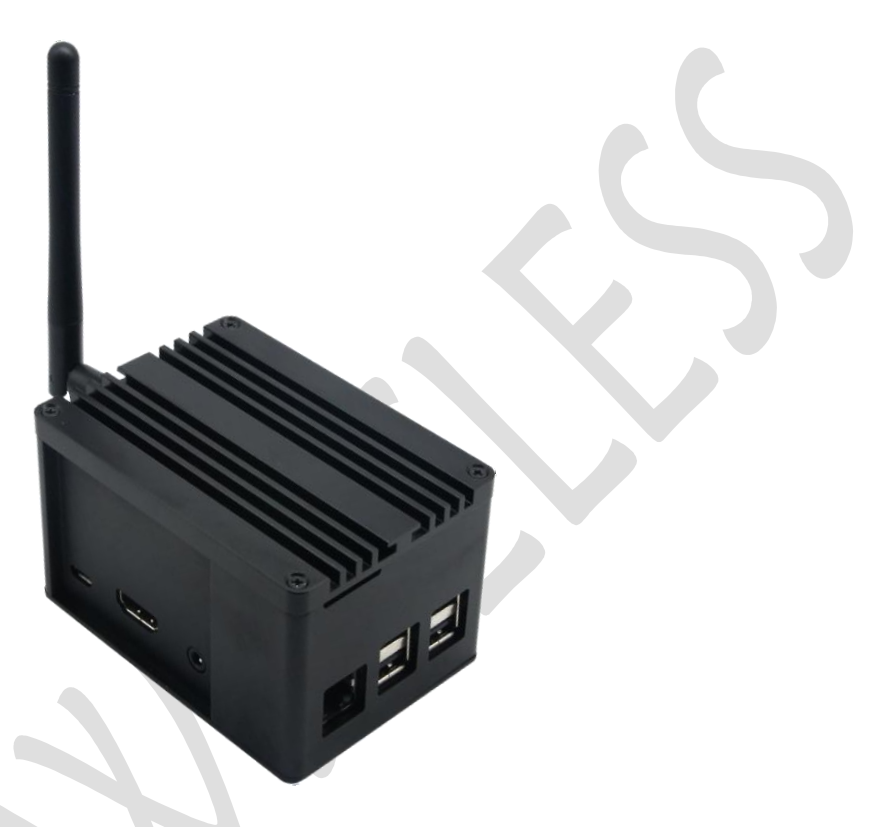

NOTE: Never power on the gateway without the antenna connected as shown in the picture

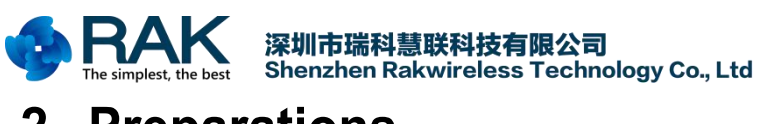

# <span id="page-3-0"></span>**2. Preparations**

The workshop requires some tools to be available on your system. Check the list below and follow the link to the installation instructions if you do not have the tool installed.

GIT command line client. [windows](https://www.thethingsnetwork.org/docs/gateways/rak831/git-windows.html), [OSX](https://www.thethingsnetwork.org/docs/gateways/rak831/git-osx.html), for Linux use the tools from your distribution to install.

For Windows and OSX: Etcher, SD card writing software. [windows](https://www.thethingsnetwork.org/docs/gateways/rak831/etcher-windows.html), [OSX](https://www.thethingsnetwork.org/docs/gateways/rak831/etcher-osx.html)

You will also need a SSH public/private key pair, [generate](https://www.thethingsnetwork.org/docs/gateways/rak831/ssh.html) a key pair if you do not have it.

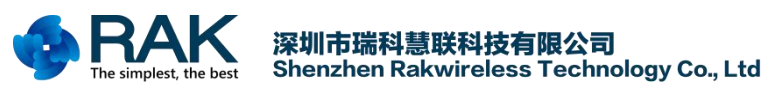

# <span id="page-4-0"></span>**3. Create resin.io account**

If you already have a resin.io account, please go to the <http://resin.io> website and log in. And if you do not have it, now is the time to create it. Go to [signup](https://dashboard.resin.io/signup) to create it. (If you have an account skip to the next step)

On the first screen enter your e-mail address and a (secure) password.

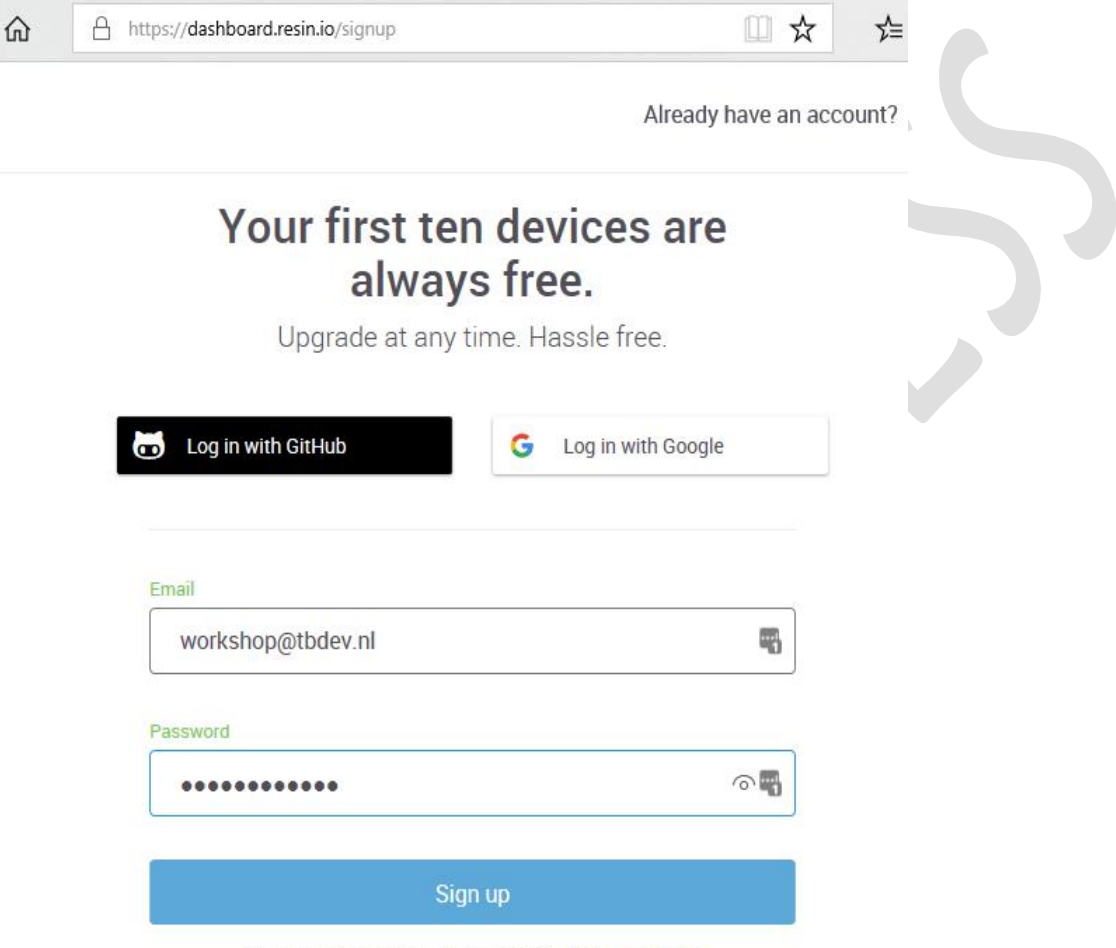

By clicking "Sign up" I agree to resin.io's Terms of Service

Next you provide your first and last name, company if applicable and choose whether you will be using resin.io for a personal or professional project.

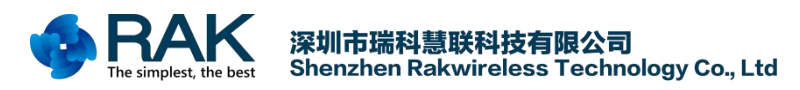

## Profile

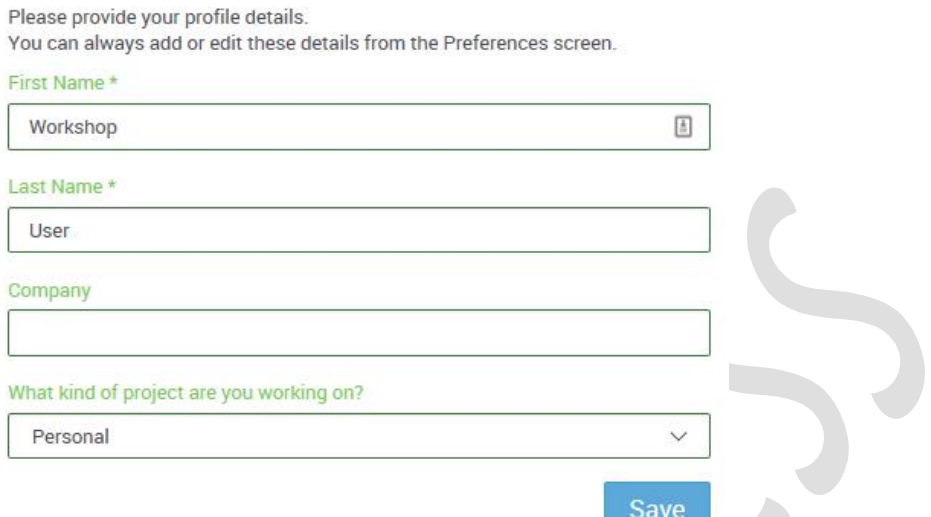

Now we need to add our public SSH key. Resin.io uses this key when we upload code to run on our devices. In the upper right of the page click on the down arrow next to your name and select 'Preferences' from the menu.

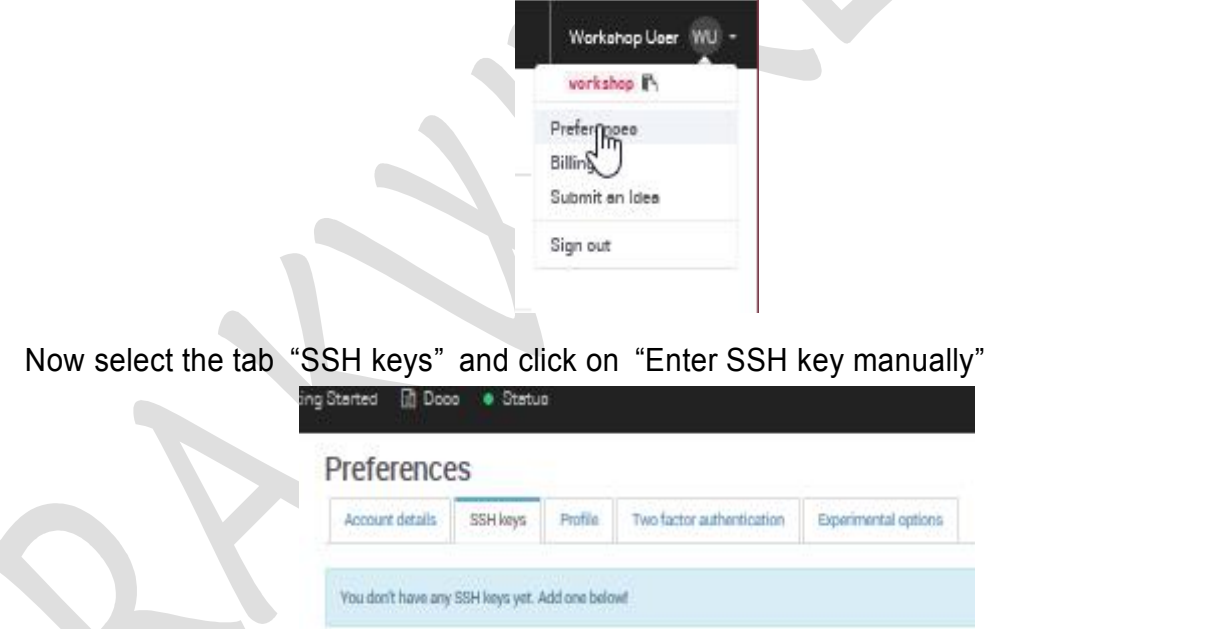

**O IMPORT FROM GITHLIB** 

In the next window you need to paste the public part of your SSH key. This is store in id rsa.pub in the folder .ssh in your home folder (Windows: c:\users<your username>.ssh\id\_rsa.pub,\_OSX /Users/.ssh/id\_rsa.pub, Linux: /home/.ssh/id\_rsa.pub) Use your favorite editor to open the file and copy the contents to the form.

ENTER SSHAREY MANUALLY

4

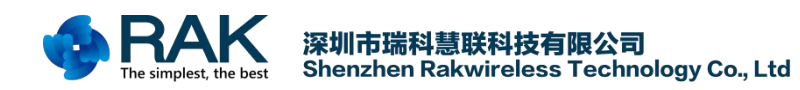

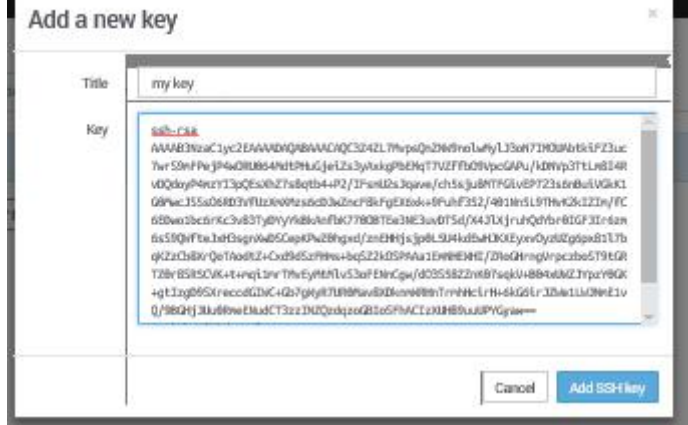

Save with "Add SSH key". Go back to the main page by click in the resin.io logo in the top left of the page.

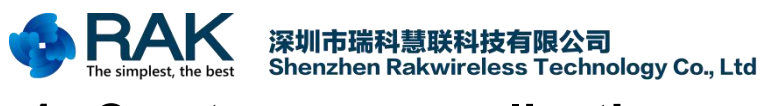

# <span id="page-7-0"></span>**4. Create a new application**

On the resin.io main screen you are able to create a new application. The device type conveniently defaults to Raspberry Pi 3, which we will be using. Enter ' lorawangw ' for the application name and proceed with 'CREATE NEW APPLICATION'.

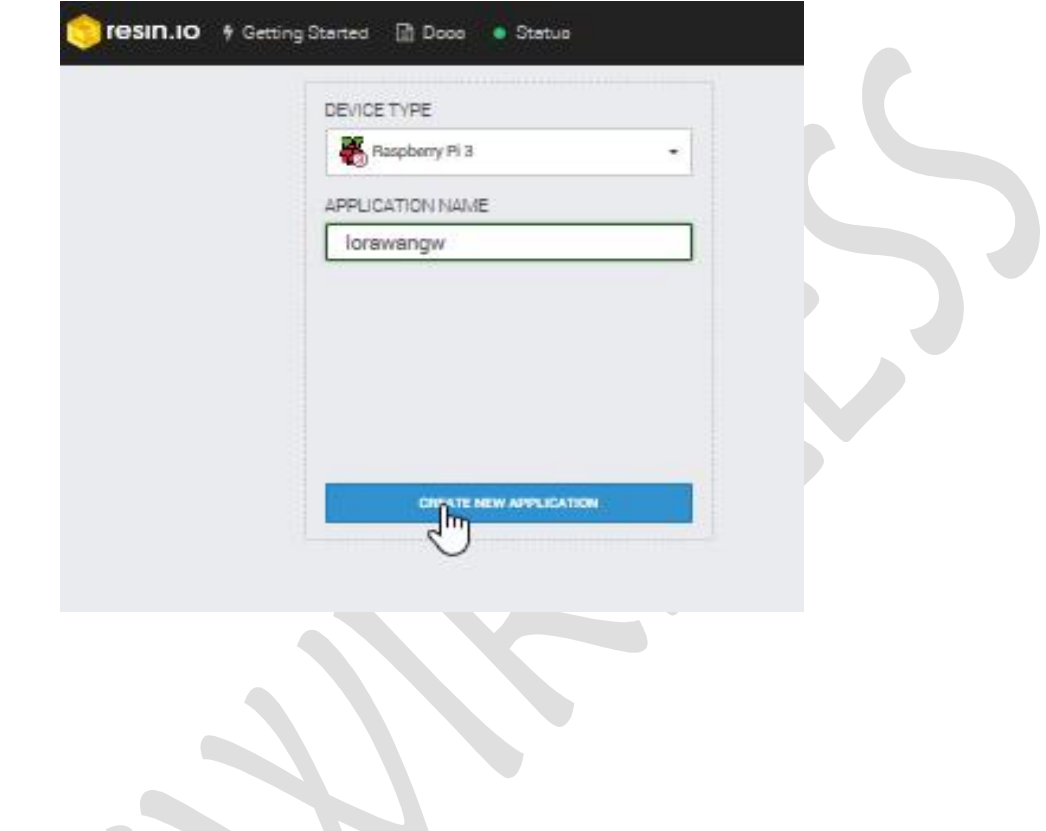

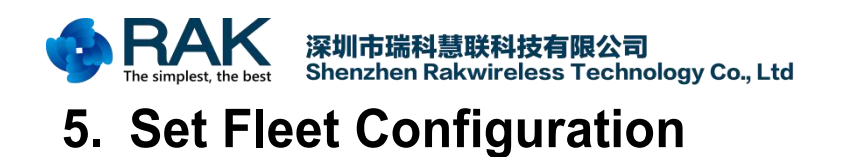

<span id="page-8-0"></span>The Raspberry Pi model 3 requires some settings to correct the timing and switch serial ports (not used in this setup, but would be required to access a GPS if it had been mounted).

In your browser go to 'FLEET', as shown below:

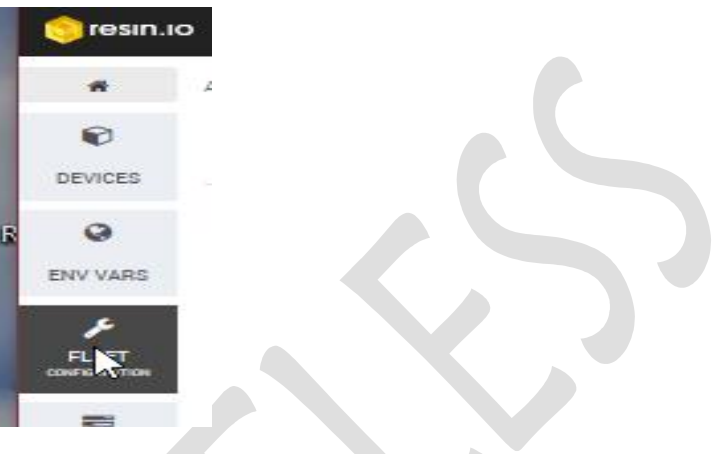

Add the information as shown below:

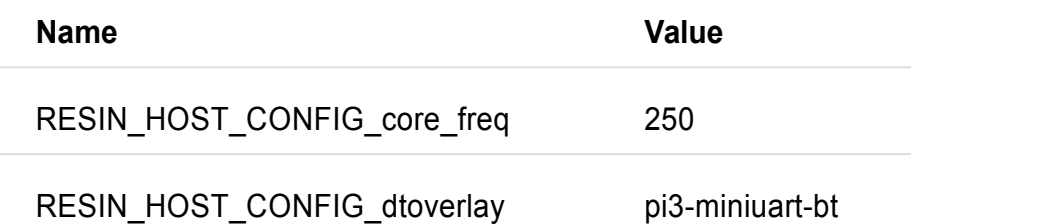

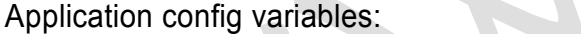

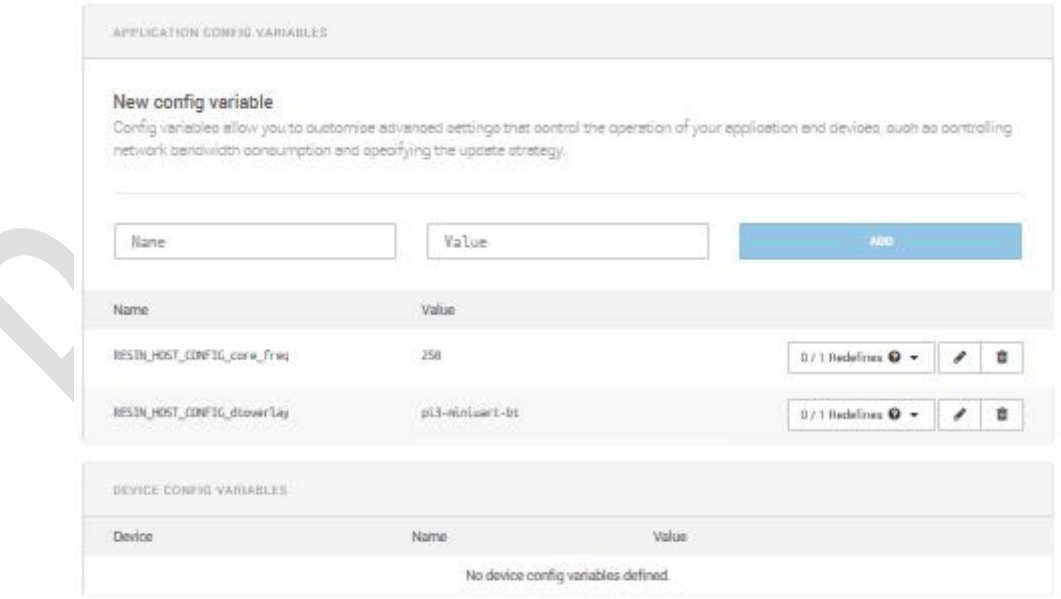

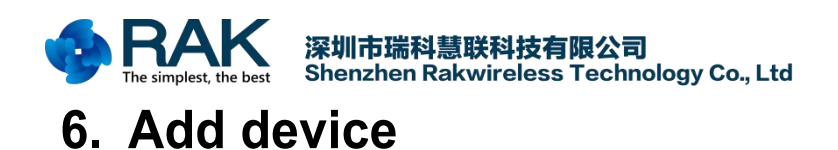

### <span id="page-9-0"></span>In the application select "Add device".

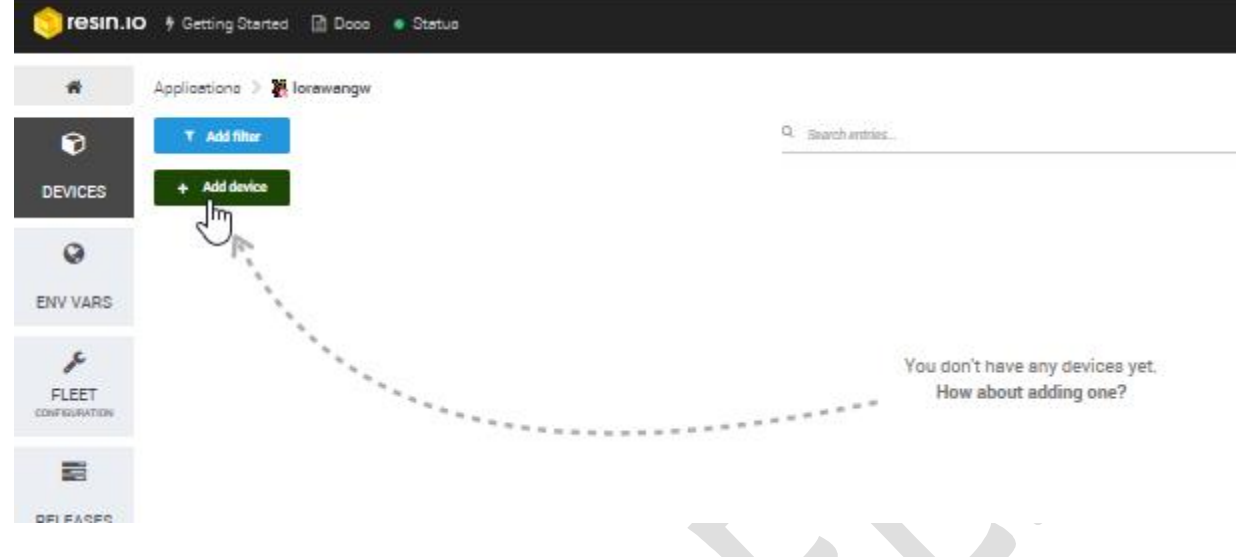

Leave all settings set to the default and click "Download resinOS".

Add a new device

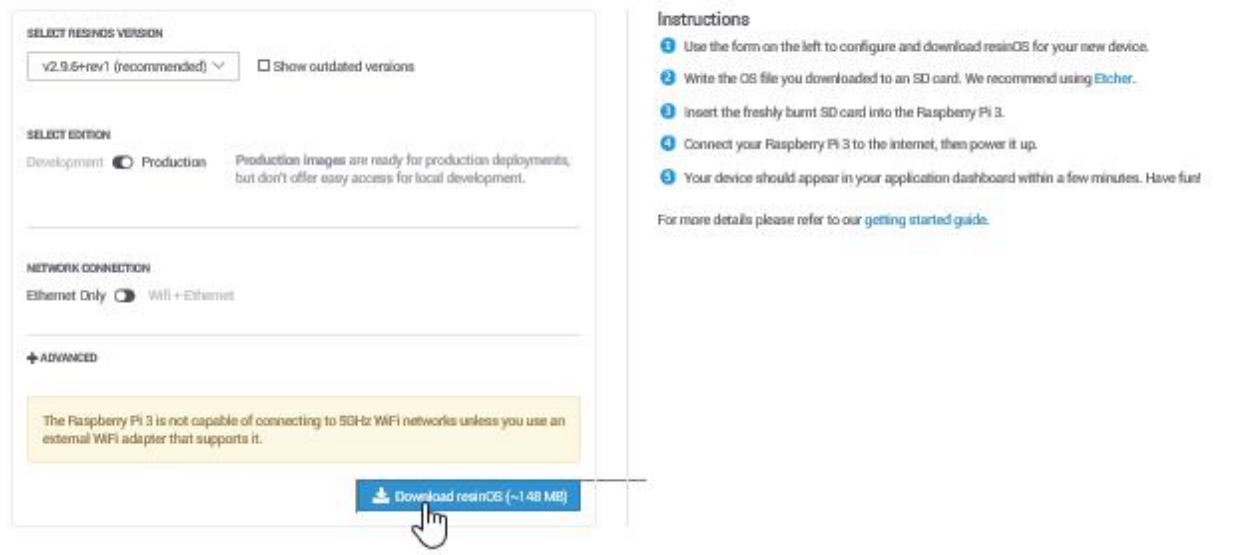

Save the download to disk. (Remember where you save it!)

Once the download is finished, extract the contents of the zip file to disk (keep in mind the extracted file will be almost 2GB in size). In the next step we will write this file to SD card.

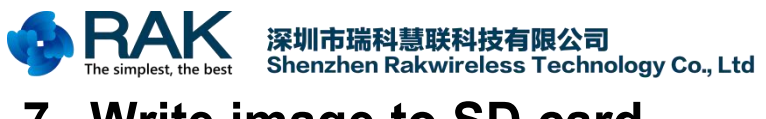

RAK831 User Manual

# <span id="page-10-0"></span>**7. Write image to SD card**

Get the micro SD card from the Raspberry Pi.

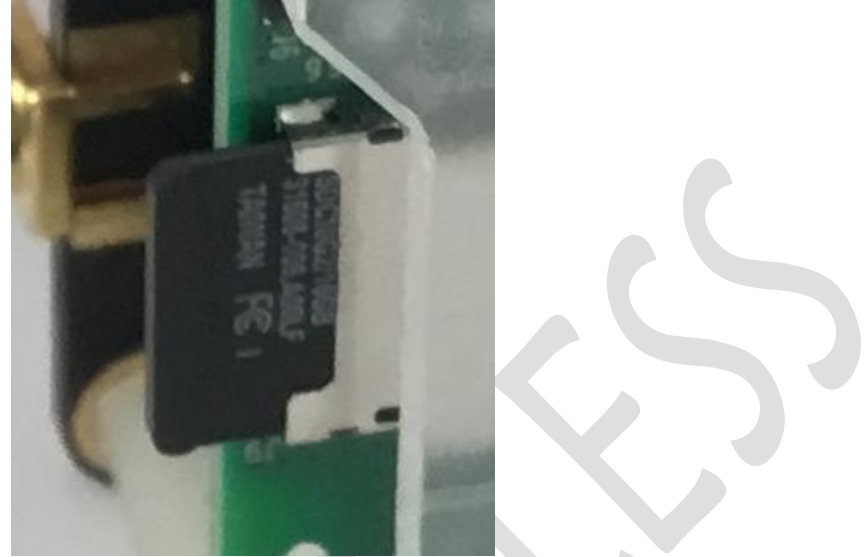

Insert it into the SD card writer (use a full size SD card adapter if required).

Windows & OSX: Open Etcher, click "Select image" and browse to the ISO file extracted in the previous step, verify the correct SD card is chosen.

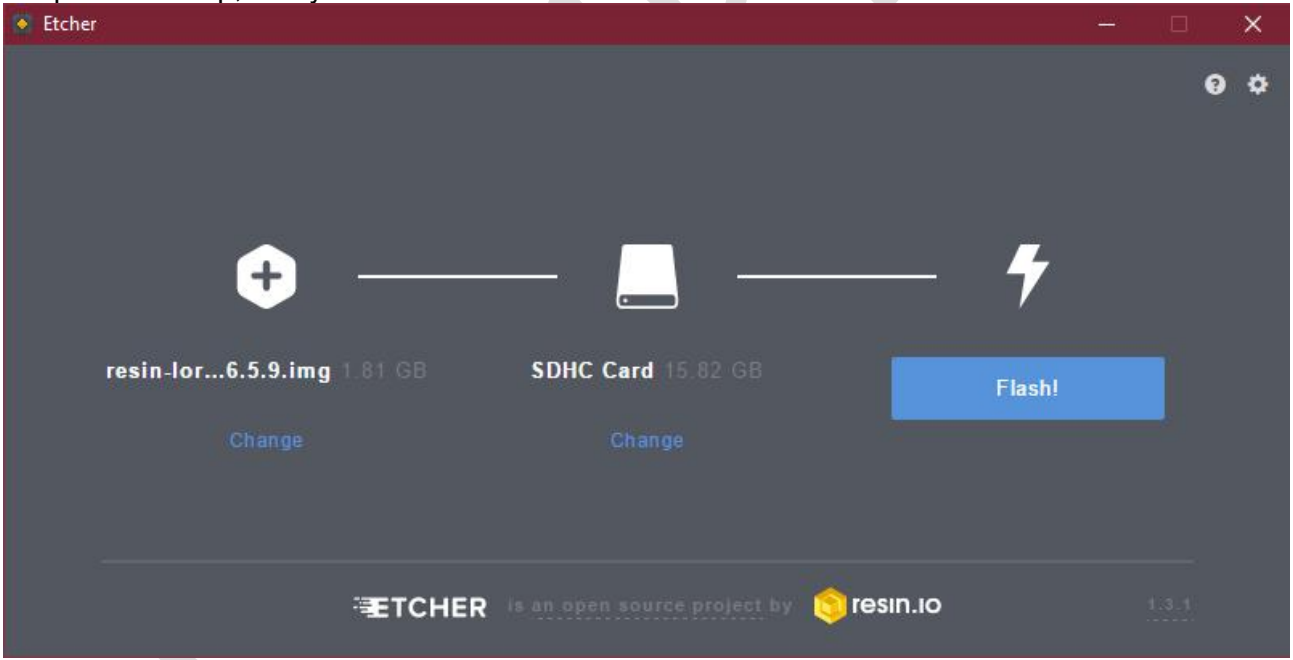

Once the right file and device have been click 'Flash!'. (On Windows this will show the UAC dialog, click 'Yes')

Proceed to the next step while Etcher is writing the image.

Linux: Use dmesg to check which device is used for you SD card. Check with mount if any partitions of it are mounted and unmounts if this is the case. Write the image to SD card with dd. sudo dd if=/tmp/resin-lorawangw-<revision>.img of=/dev/sdX bs=4M conv=sync

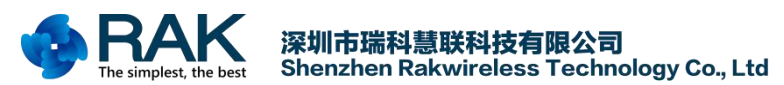

RAK831 User Manual

**NOTE:** Take care to select the right device, dd will quite happily overwrite any disk, including your Linux installation !

Proceed to the next step while dd is writing to the SD card.

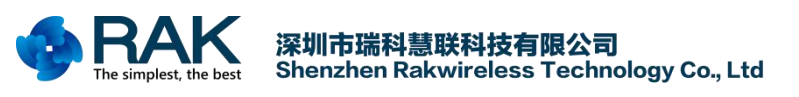

# <span id="page-12-0"></span>**8. Add software to your application**

Earlier we have created the resin.io application. Now we need to add the application code that should be run on the Raspberry Pi. For this we will use a prepared LoRaWAN gateway application available on Github.

A. Open (OSX/Linux) Terminal or (Windows) Git Bash

B. Create a new directory to store the code on you local system go to it

mkdir lorawan-software

cd lorawan-software

C. Get the code from github

git clone https://github.com/jpmeijers/ttn-resin-gateway-rpi.git

#### D. The output should resemble:

Cloning into 'ttn-resin-gateway-rpi'...

remote: Counting objects: 27, done.

remote: Compressing objects: 100% (20/20), done.

remote: Total 27 (delta 4), reused 27 (delta 4), pack-reused 0

Unpacking objects: 100% (27/27), done.

#### E. Go to the newly created directory

cd ttn-resin-gateway-rpi

F. Now we need to couple this reposity to resin.io so we are able to send the code there. For this we need to execute the git command listed on our application page. (Top right)

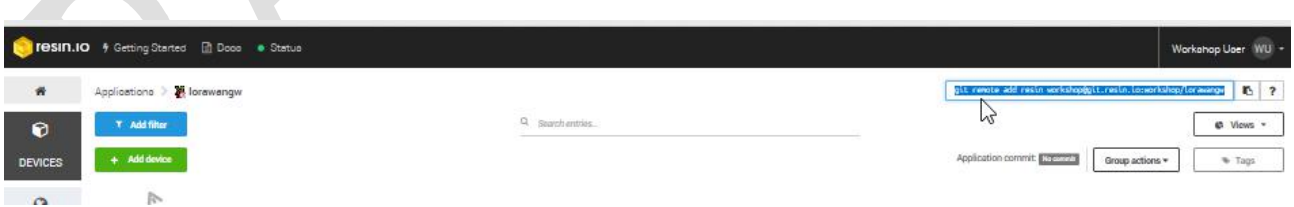

G. Copy the text marked in the picture (for your application page) and paste it on the command line of your terminal/git bash.

git remote add resin <your resin.io account>@git.resin.io:<your resin.io account>/lorawangw.git

If the command runs successfully no output will be shown

H. Now we will push the code to resin.io, run

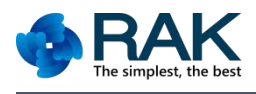

The first time you run this command you will be see a message like The authenticity of host 'git.resin.io (54.165.162.194)' can't be established.

ECDSA key fingerprint is SHA256:NfwmqnKId5cx1RWpebbEuuM87bCJbdyhzRnqFES9Nnw.

Are you sure you want to continue connecting (yes/no)?

Reply 'yes' to the question.

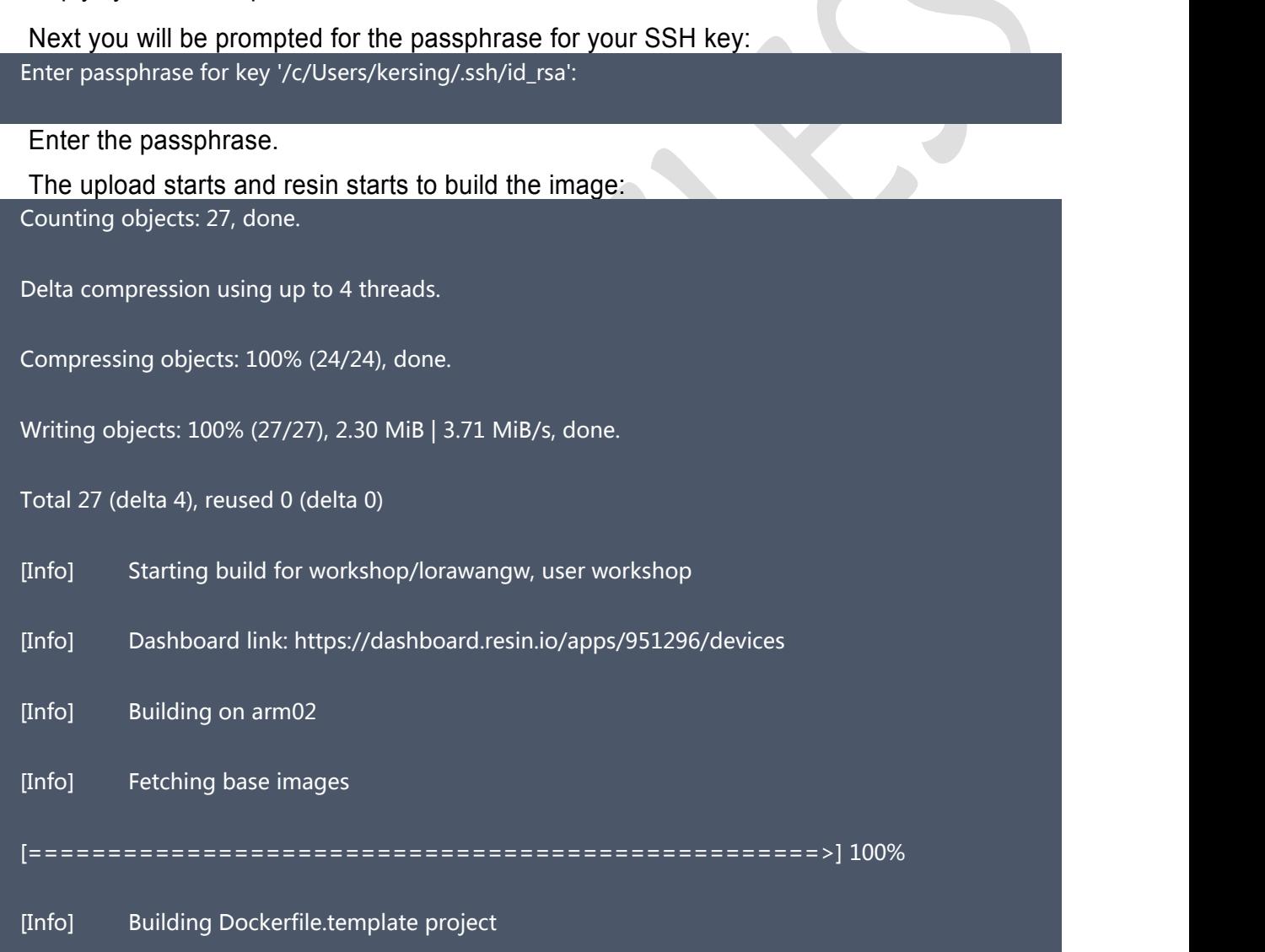

This will take a few minutes. When the build is finished a unicorn will be shown. Proceed with the next step while the build is running.

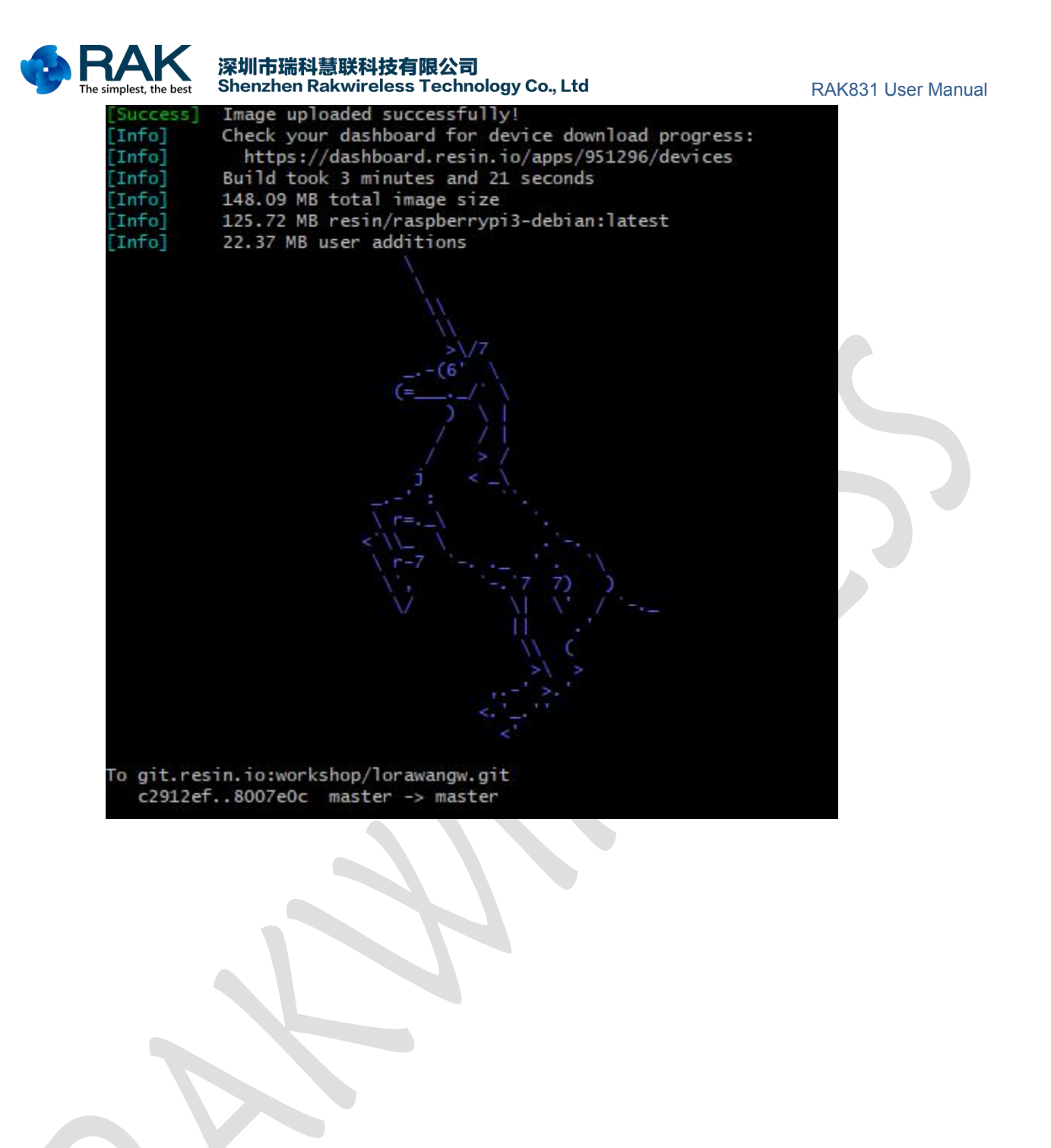

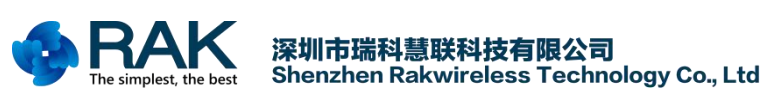

# <span id="page-15-0"></span>**9. Boot the gateway hardware**

Eject the micro SD card from your write and insert it into the Raspberry Pi SD card slot. (Metal contacts at PCB side)

Make sure the antenna is connected to the RAK831 card (see picture at the top), connect Ethernet cable and power adaptor to the Raspberry Pi. Now plug the power adaptor into power socket.

The red LED on the Raspberry Pi should light and (after a few seconds) a green LED should start flashing.

Switch to your browser, select "DEVICES" on the left. After 1-2 minutes a device should appear in on the application page.

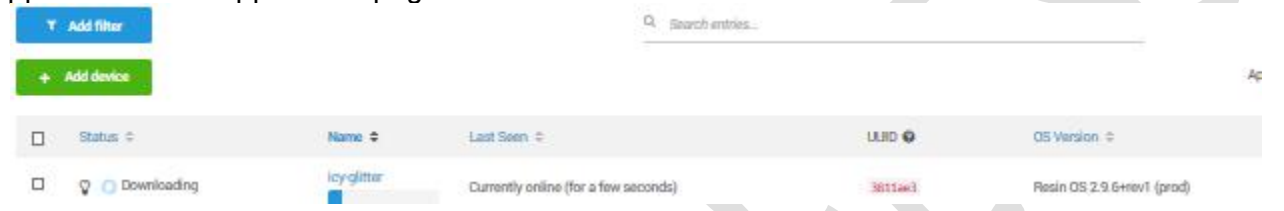

If the build we started in the previous step is finished the node will start downloading, if not it will stay idle.

Click on the device name to open the device details.

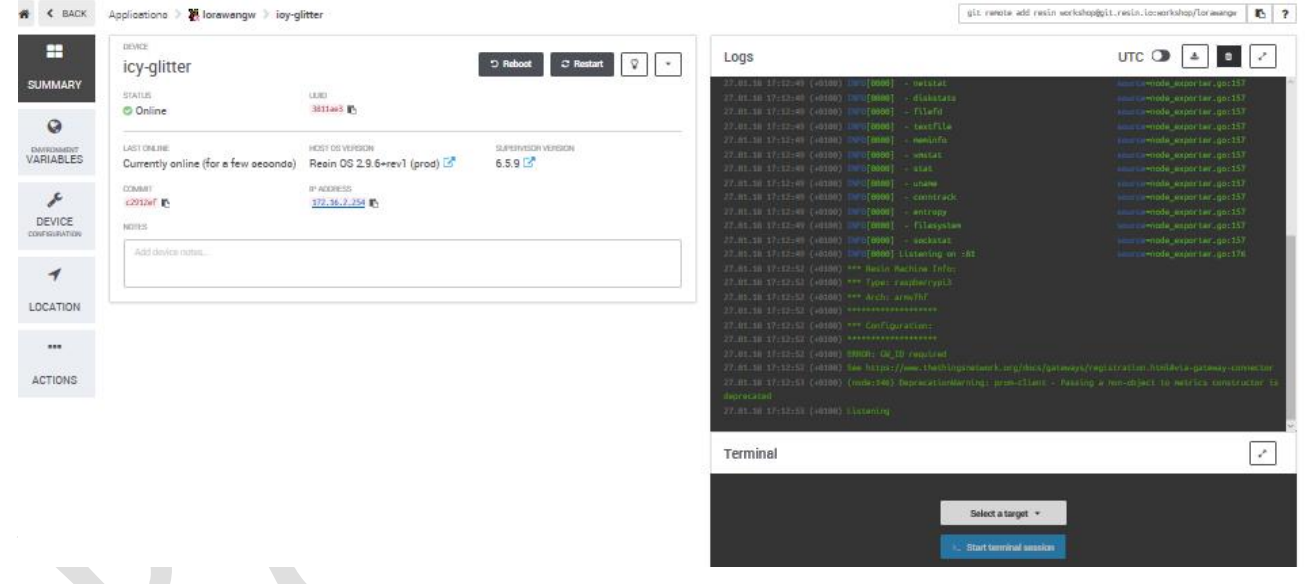

The top window on the right shows the output from the device. In this case it shows an error because the software attempted to start but is missing configuration parameters.

### 深圳市瑞科慧联科技有限公司 Shenzhen Rakwireless Technology Co., Ltd **10. Add the gateway to the TTN console**

### <span id="page-16-0"></span>To configure our gateway, we need to add it in the TTN console.

- A. Use your TTN credentials to log in to <https://console.thethingsnetwork.org/>
- B. In the main screen click on gateways

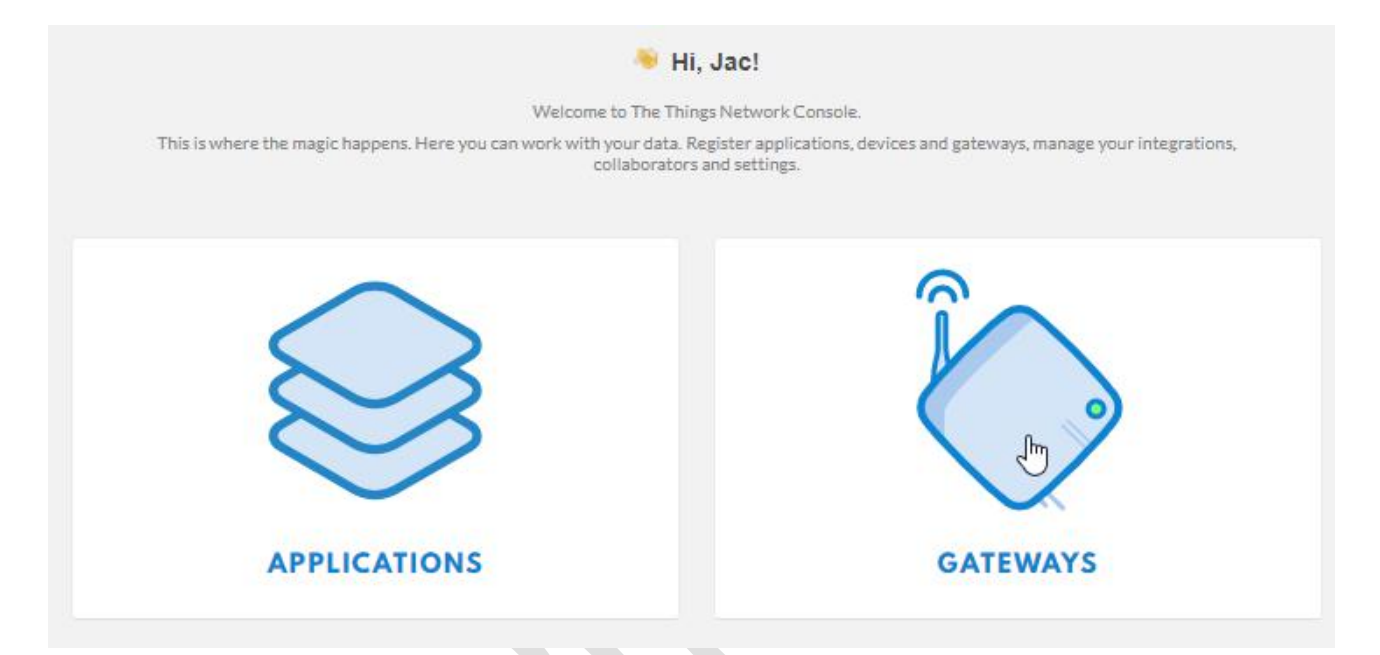

C. Click on "register gateway" (or "Get started by registering one")

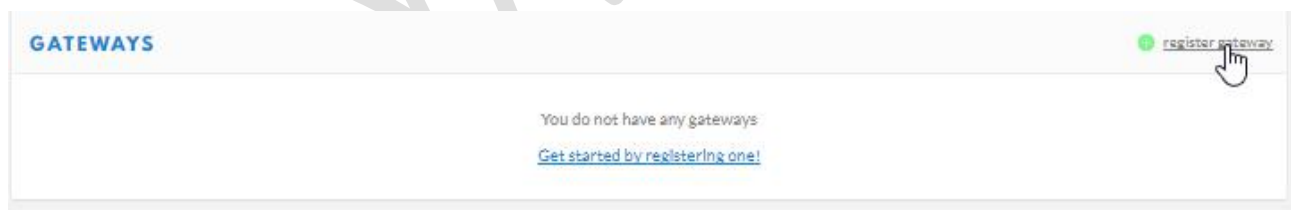

D. In the form enter the following values:

For 'Gateway ID', choose a unique name for the gateway, allowed A-Z, a-z, 0-9 and -.

Do not check 'legacy packet forwarder'.

For 'Description', enter a human read-able description.

For 'Frequency Plan', choose the one appropriate for your location, for Amsterdam use Europe 868MHz.

For 'Router', choose the one closest to you. Routers prefixed with 'ttn-' are public ones operated by The Things Network. switch-router is based in Switzerland and meshed-router is Australian.

For 'Location', choose your location on the map.

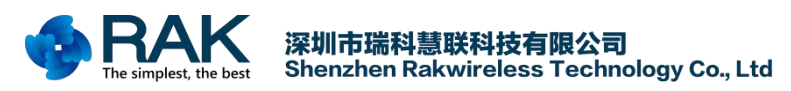

For 'Antenna Placement', choose Indoor/Outdoor as appropriate.

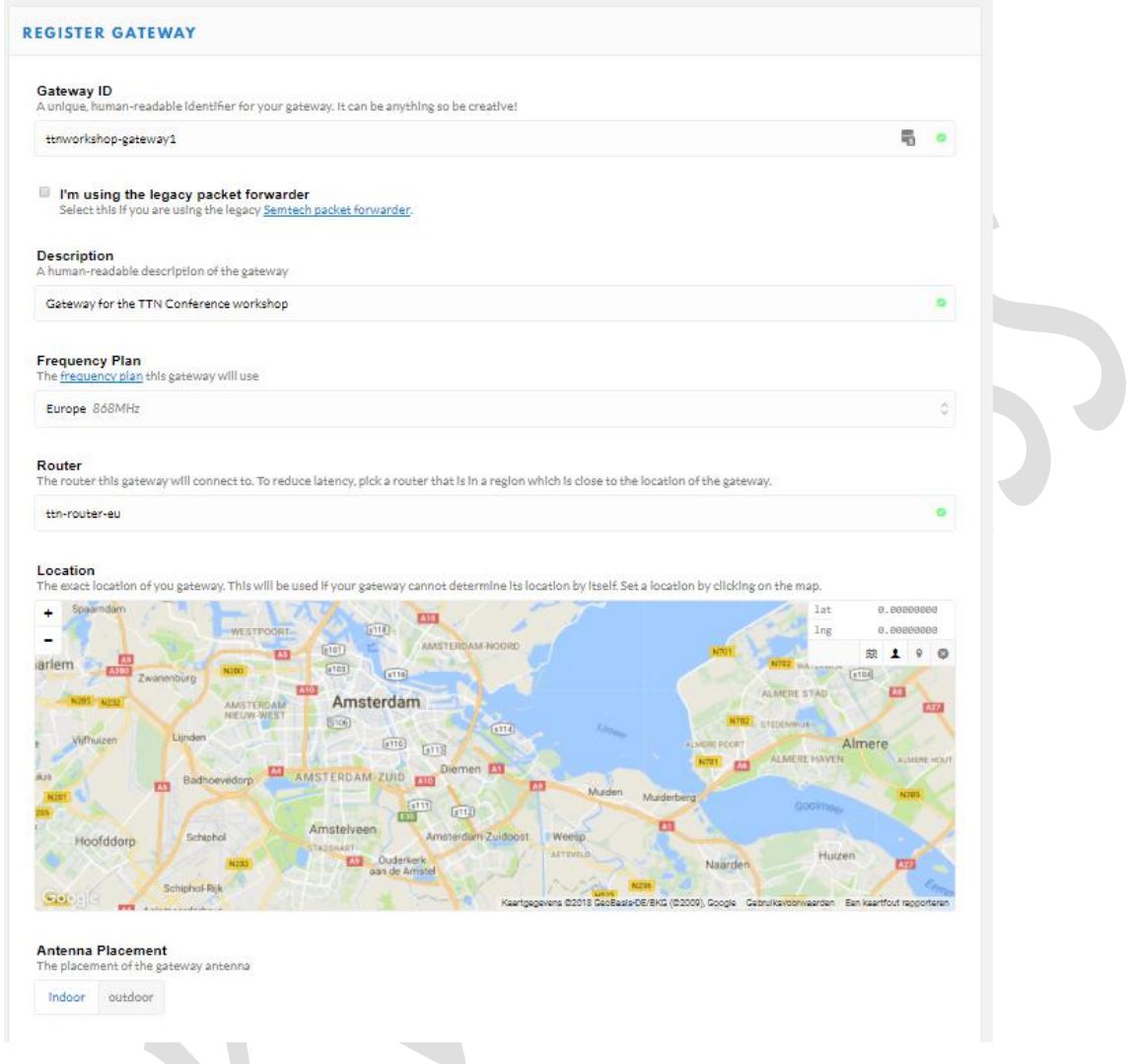

Click "Register Gateway" to proceed.

The result should look like:

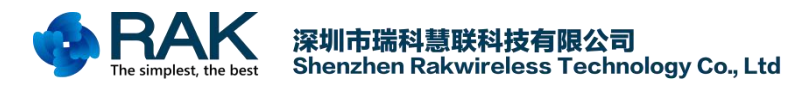

RAK831 User Manual

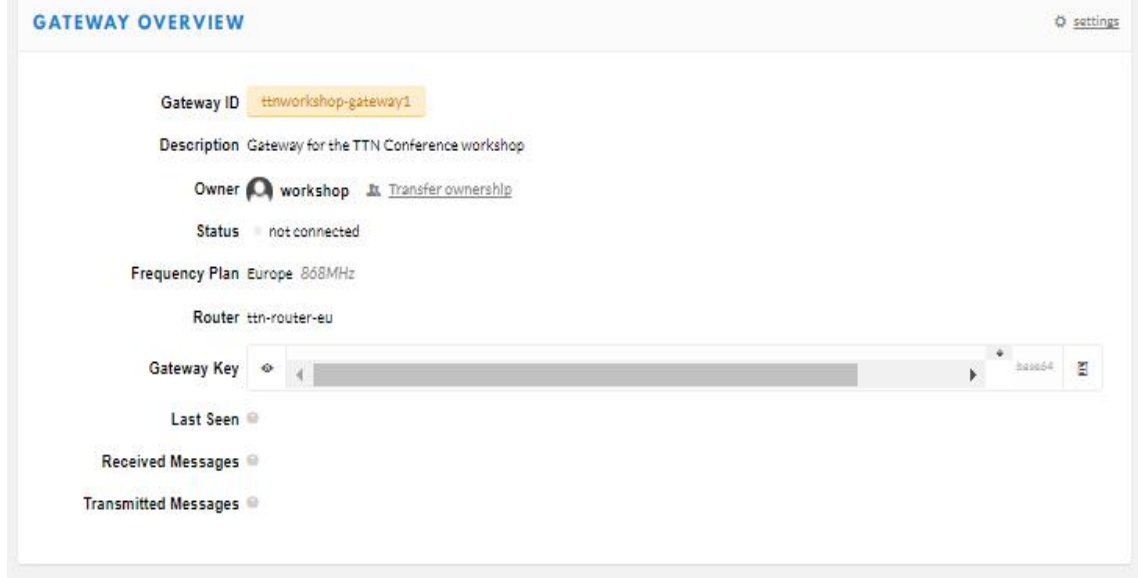

Keep this window open, you need it to copy-and-paste information.

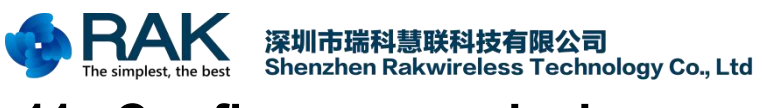

# <span id="page-19-0"></span>**11. Configure your device**

Switch to your resin.io page. If you do not have the device summary page open, open it now.

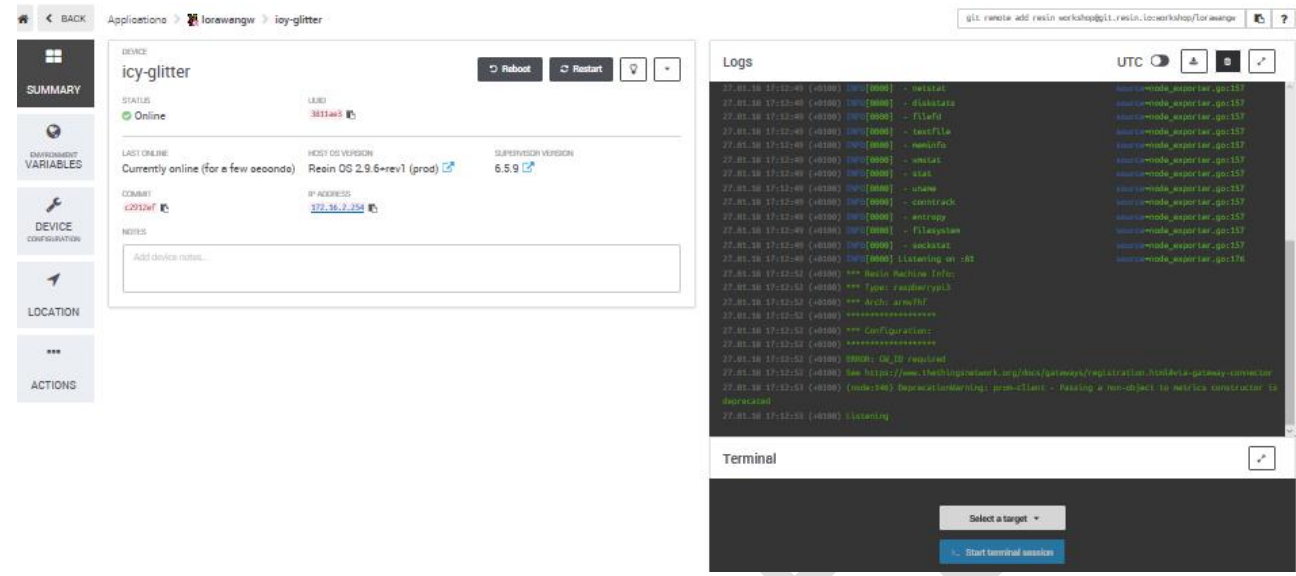

Click on "ENVIRONMENT VARIABLES".

You need to add three variables:

A. Name the first one "GW\_ID" (no quotes) and copy the value listed for the "Gateway ID" in the TTN console.

B. Name the second one "GW\_KEY" (no quotes), on the TTN console click on the little eye icon to the right of "Gateway Key", this will display the value. Now use the icon at the end of the line to copy the value (and display "copied")

Gateway Key ø

C. Paste this value and add.

I set Seen

D. Enter "GW\_RESET\_PIN" (no quotes) and value 11.

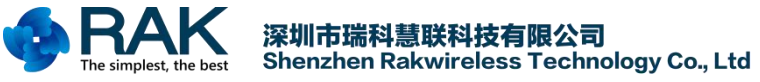

RAK831 User Manual

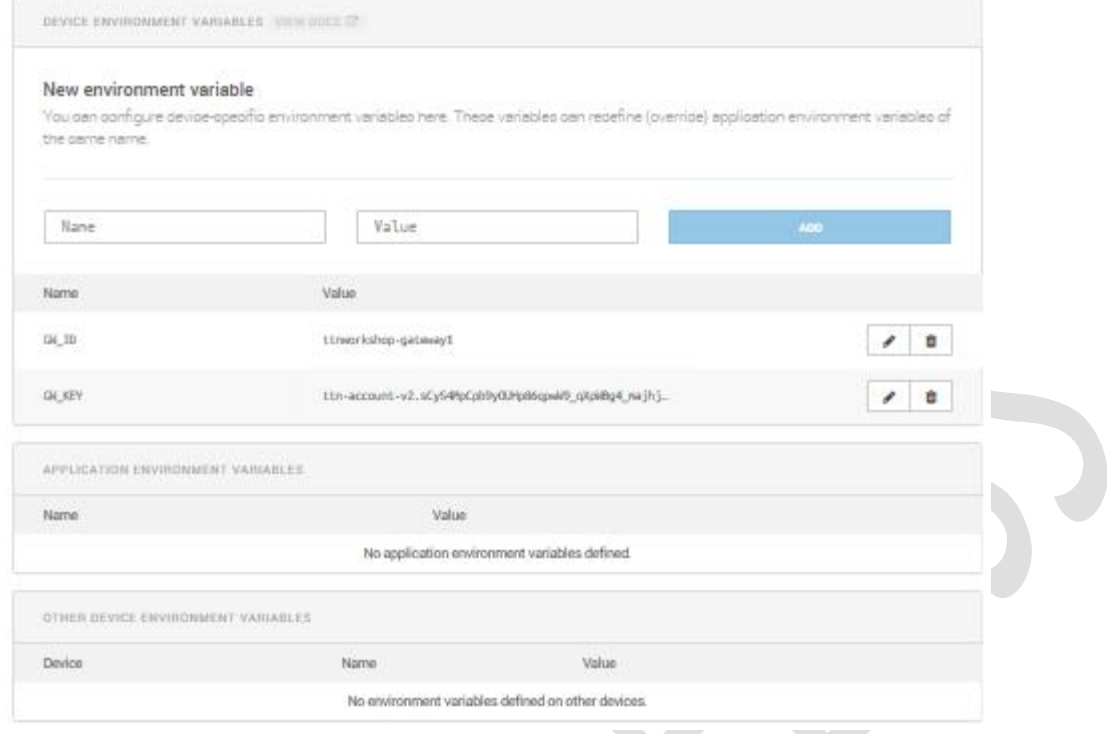

Once set (and the software download has finished) the software will start. If the software starts correctly you will see "concentrator started" in the output in the resin.io Logs.

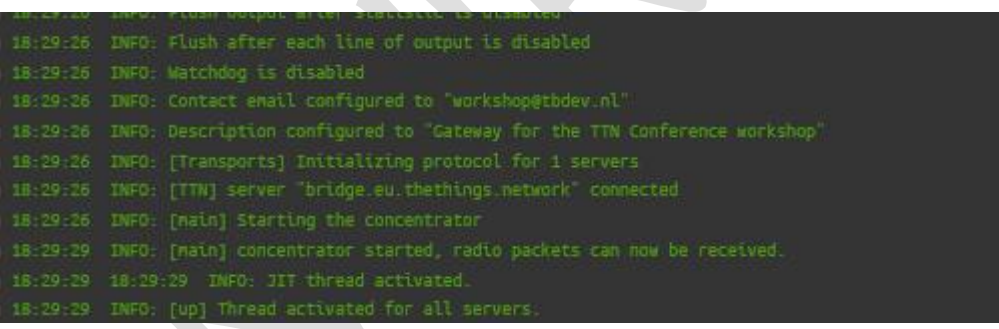

In the TTN console the "Last seen" status should change to something between 0 and 60 seconds.

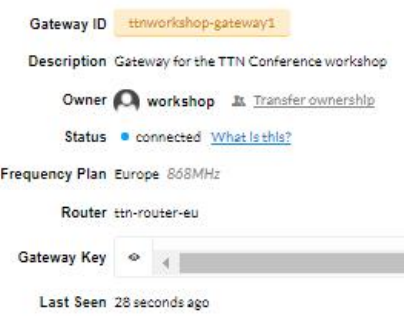

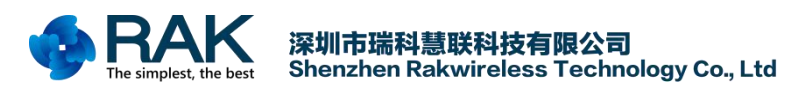

In the TTN console switch to "Traffic". If there are any nodes nearby sending data (should be the case during the conference), packets will show.

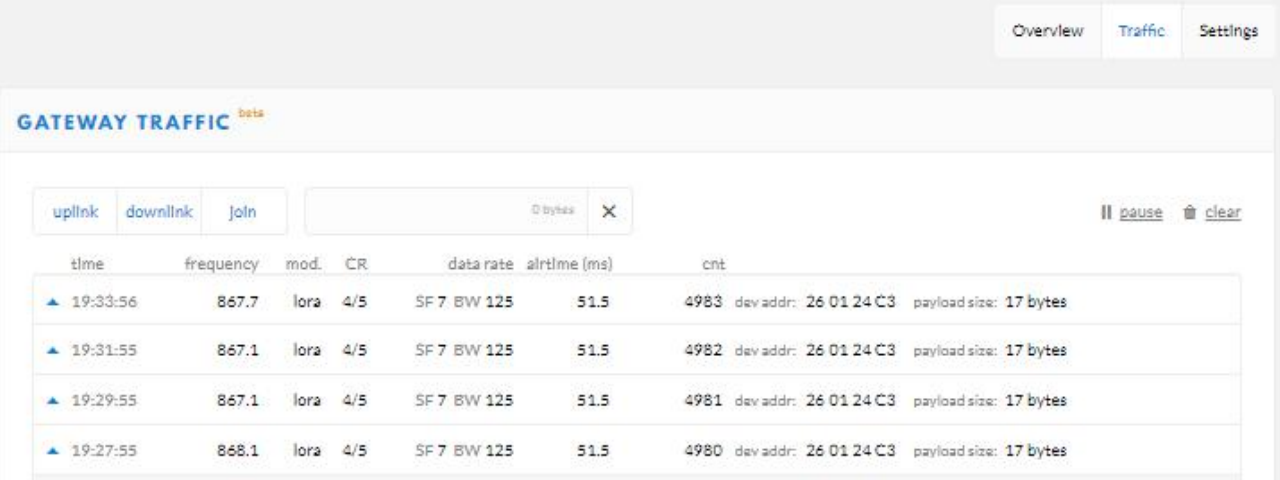

Congratulations, the gateway is now operational !

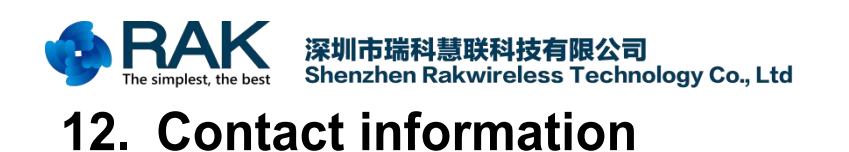

### <span id="page-22-0"></span>**Shenzhen** Business

E-Mail: [ken.yu@rakwireless.com](mailto:ken.yu@rakwireless.com) Address: Room 506, Bldg. 3, Minqi Technology Park, No.65 Taoyuan Road, Xili Block, Nanshan District, Shenzhen

**Shenzhen** Technical E-Mail: [steven.tang@rakwireless.com](mailto:steven.tang@rakwireless.com) Tel : 0755-86108311 Address: Room 506, Bldg. 3, Minqi Technology Park, No.65 Taoyuan Road, Xili Block, Nanshan District, Shenzhen

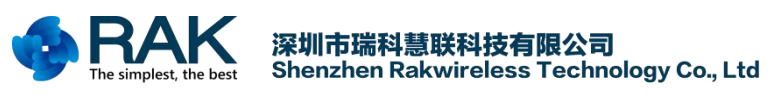

# <span id="page-23-0"></span>**13. Change Note**

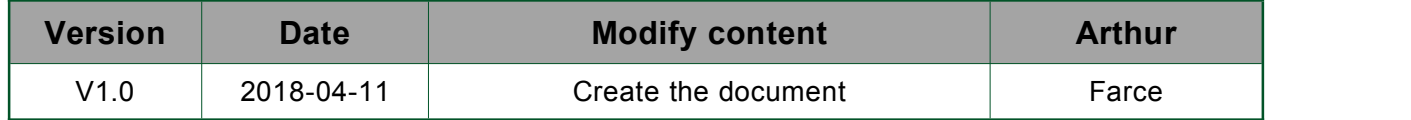